## **Insérer une image avec lien dans une colonne sur CanalBlog**

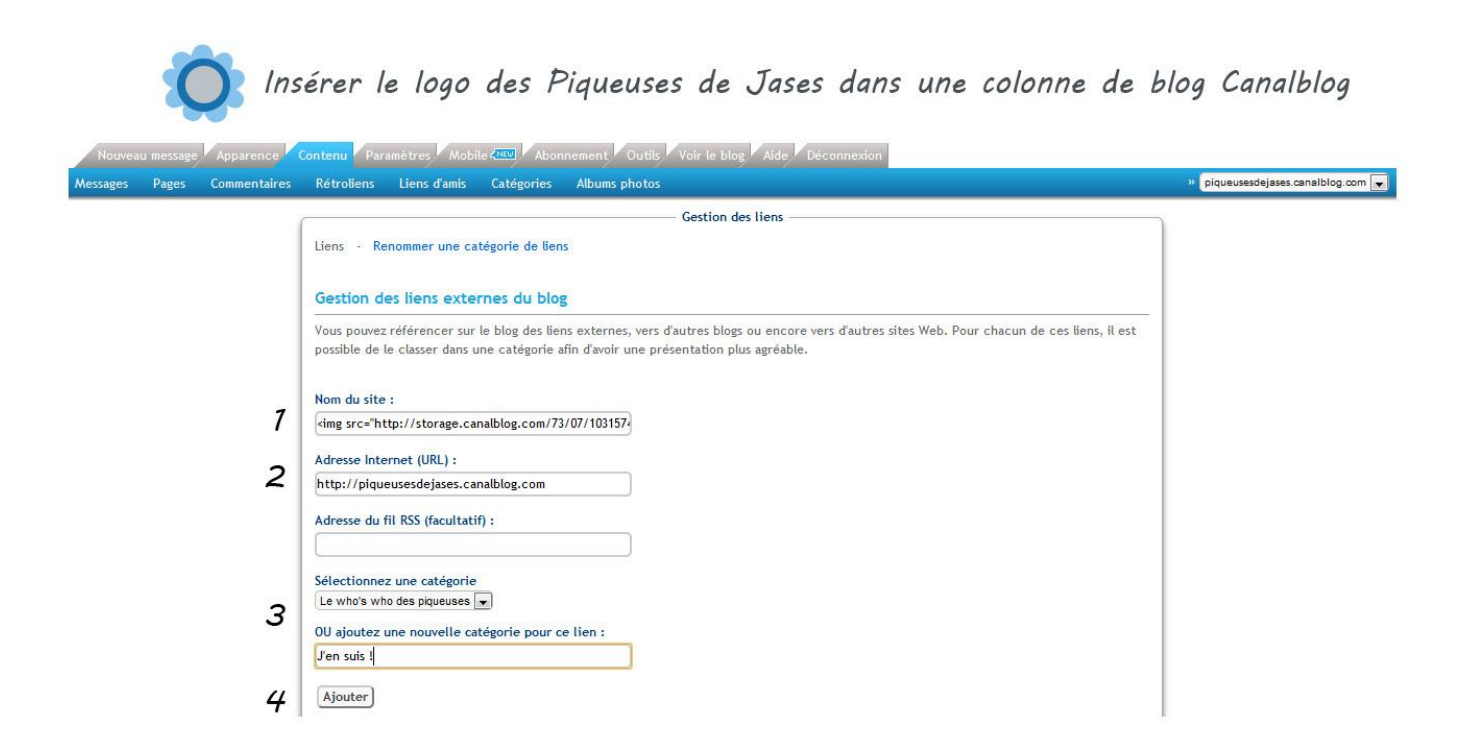

Allez dans le tableau de bord de votre blog, onglet **contenu**, dans le sous-menu cliquez sur **Lien d'amis**.

1- Dans le champ **Nom du site**, copiez cette adresse :

<img src="http://storage.canalblog.com/73/07/1031574/78946981\_o.png " border="0">

2- Dans le champ **Adresse Internet (URL)**, copiez cette adresse:

[http://piqueusesdejases.canalblog.com](http://piqueusesdejases.canalblog.com/)

- 3- Définissez la catégorie où vous voulez placer cette image-lien. Soit elle existe déjà et vous la sélectionner dans Sélectionner une catégorie, soit elle n'existe pas encore et vous renseigner le nom de cette catégorie dans **Ajouter une nouvelle catégorie pour ce lien**.
- 4- Enfin cliquez sur **Ajouter**.

## **La même chose en MODE AVANCE :**

Si jamais vous êtes en **mode avancé**, vous pouvez utiliser la méthode décrite ci-dessus. Mais si vous voulez positionner l'image en dehors de la catégorie lien d'amis sur vos colonnes, vous pouvez placer ce code dans le code de la page d'accueil entre deux codes de blocs:

<a

href="http://piqueusesdejases.canalblog.com/"><img

src=" http://storage.canalblog.com/73/07/1031574/78946981\_o.png "

alt="Les Piqueuses de Jases" /></a>

Notez que vous devrez également positionner ce code sur chaque page de votre blog : page message, archives… sinon l'image n'apparaitra pas dans les colonnes des autres pages.

**Il vous est vivement recommandé d'utiliser la première méthode** où vous n'avez aucune chance de vous tromper et de « détruire » votre modèle de blog.